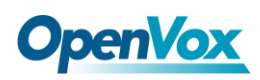

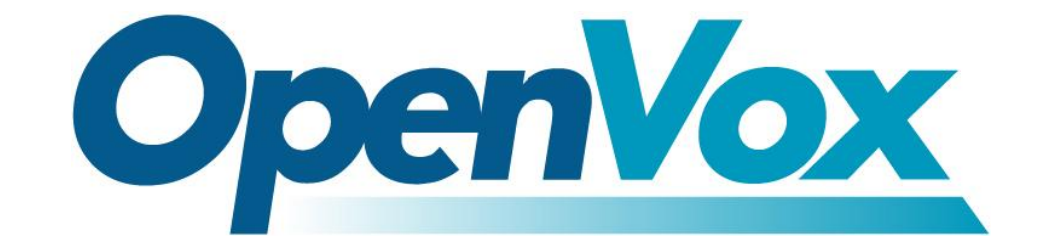

# 深圳市开源通信有限公司

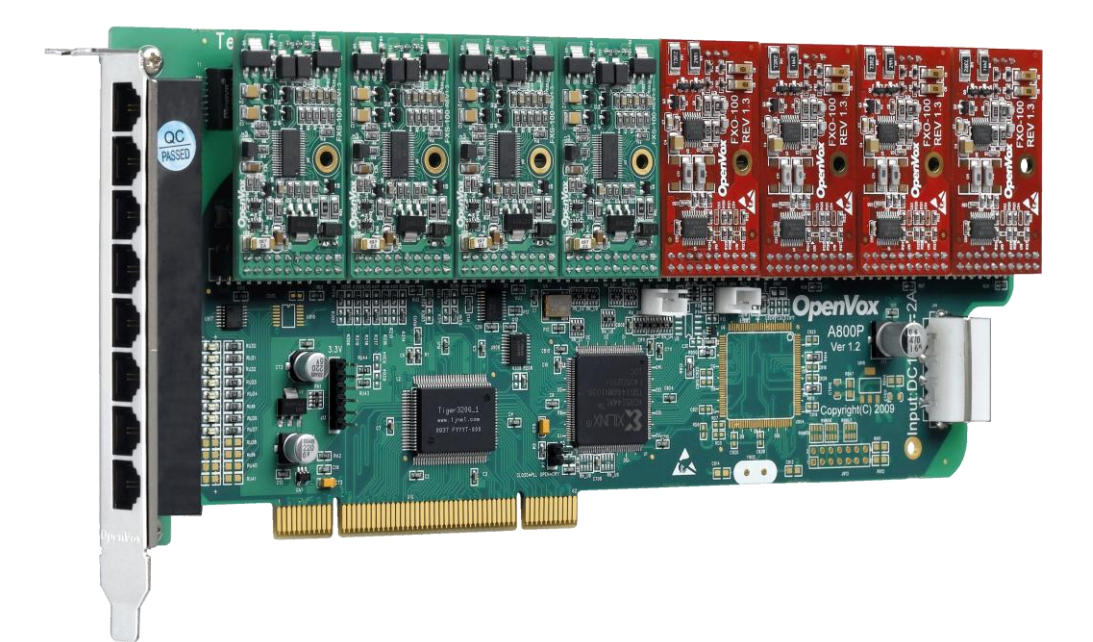

# **A800P** 基于 **DAHDI** 用户手册

*V2.2*

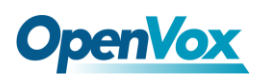

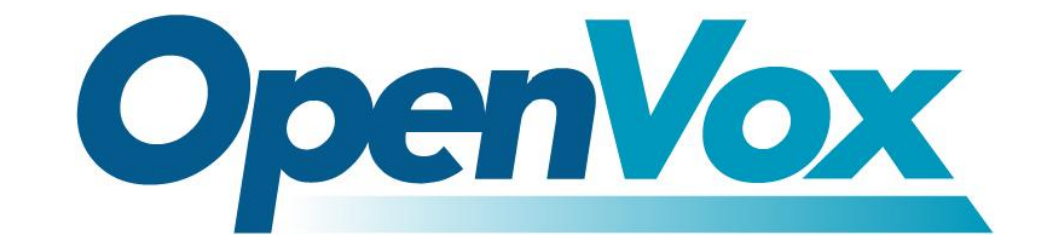

# 深圳市开源通信有限公司

*OpenVox-Best Cost Effective Asterisk Cards*

广东省深圳市福田区沙嘴路金地工业区 127 栋 3 楼 电话: +86-755-82535461, 82535095, 82535362 传真:  $+86-755-83823074$ 邮箱: 业 务 [sales@openvox.com.cn](mailto:sales@openvox.com.cn) 技术支持[support@openvox.com.cn](mailto:support@openvox.com.cn)

上班时间: 周一至周五09: 00-18: 00(GMT+8), 节假日除外

*Thank You for Choosing OpenVox Products!*

OpenVox Communication Co. LTD. URL: www.openvox.cn URL: WWW.openvox.cn 1999

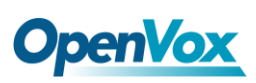

# 声明

Copyright<sup>©</sup> 2011 OpenVox Inc 版权归 OpenVox 所有, 未经允许, 此 文件中的图片、文字一律不得复制、转载以用于商业用途。所有解释 权归深圳市开源通信有限公司所有。

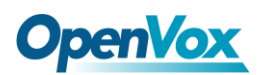

目录

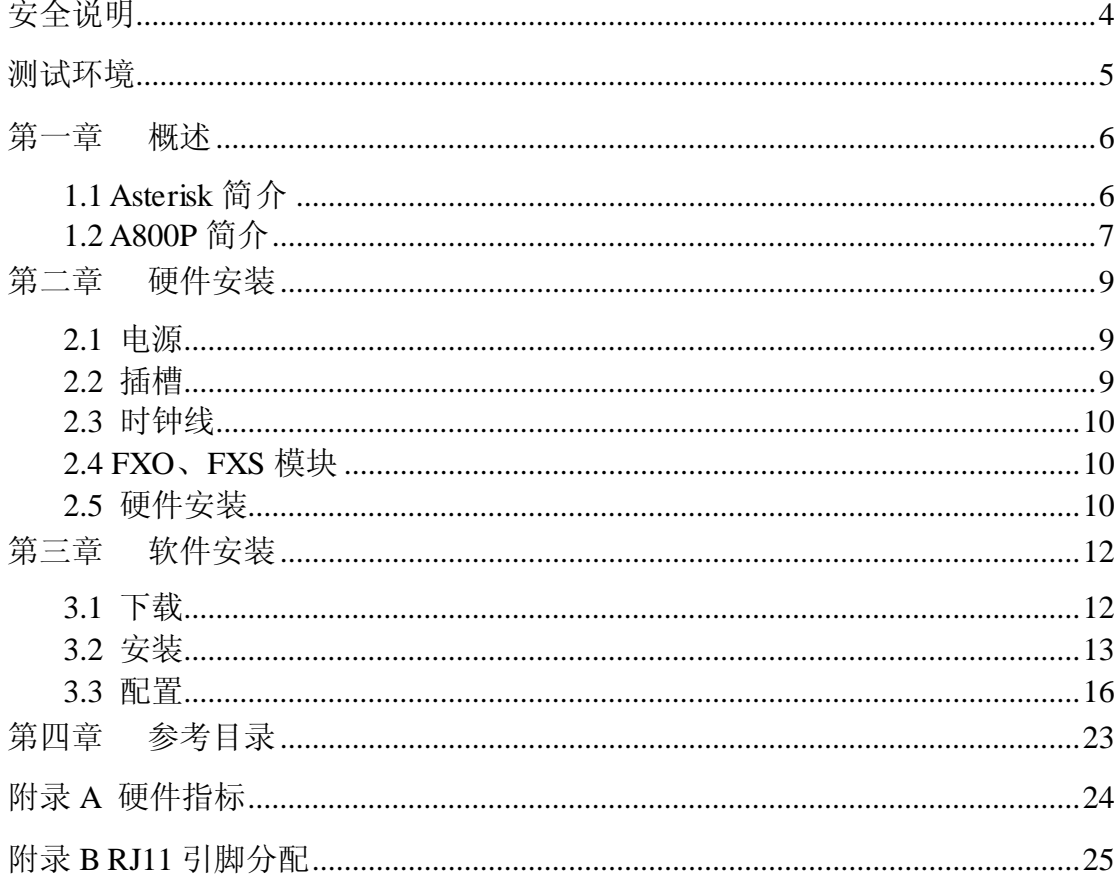

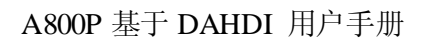

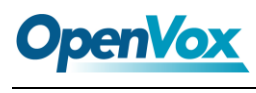

# <span id="page-4-0"></span>安全说明

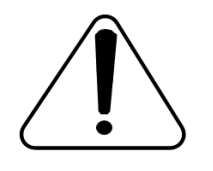

- **1.** A800P 在应用过程中须符合特定的国家安规;
- **2.** 安装 A800P 前,请先关闭电源;
- **3.** 为了防止静电感应对板卡的损伤,请用螺丝将卡挡板扣在 PC 上,以达到接地的作用;
- **4.** 安装过程中,静电环必不可少;
- **5.** 请按指导步骤操作。

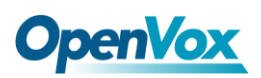

# <span id="page-5-0"></span>测试环境

- 硬件板卡:OpenVox A800P
- 操作系统: CentOS-5.6
- 内核版本:2.6.18-238.12.1.el5
- DAHDI: dahdi-linux-complete-current

Asterisk: 1.8.0

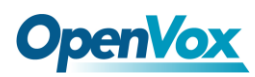

## <span id="page-6-0"></span>第一章 概述

## <span id="page-6-1"></span>**1.1 Asterisk** 简介

Asterisk 是一个开放源代码的软件 VoIP PBX 系统, 它是一 个运行在 Linux 环境下的纯软件实施方案。Asterisk 是一种功能 非常齐全的应用程序,提供了许多电信功能,能够把 x86 机器变 成用户交换机,还能够当作一台企业级的商用交换机。Asterisk 的优势还在于它为小企业在预算可承受的范围内提供了商业交 换机的功能,并且具有很强的可扩展性。

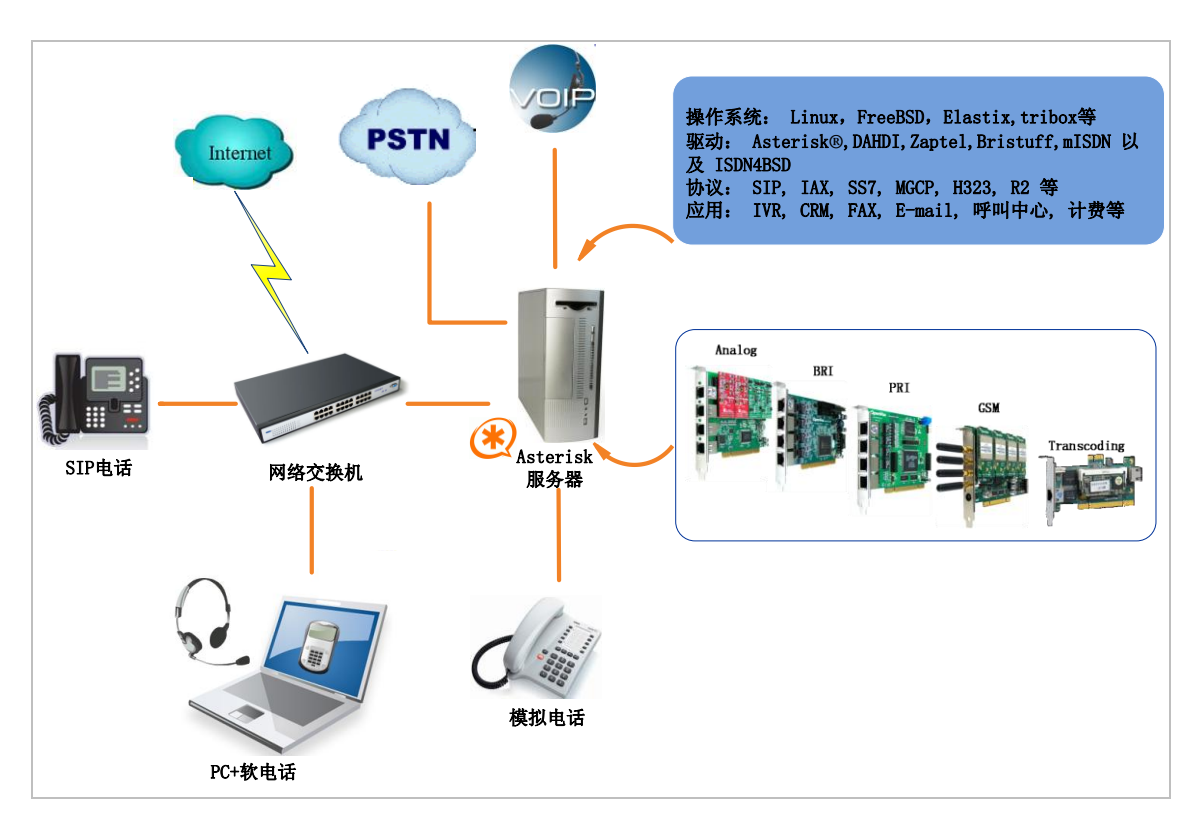

#### 图 **1 Asterisk** 应用拓扑

## <span id="page-7-0"></span>**1.2 A800P** 简介

OpenVox A800P 是一款绿色无铅的 8 口 FXO/FXS 模拟接口产 品,能为通信系统带来优质的语音通话质量。A800P 使用可互换的 FXO-100 和 FXS-100 来组成一个系统,且用户可以根据需求选择 FXO/FXS 模块数量, 无需另外搭配单独的信道组合器和网关接入产 品。A800P 底板上可安装 8 个模块, 每个模块对应一个模拟接口, 一  $\wedge$ 接口支持 1 路模拟信号接入, 因此 A800P 可同时接通 8 路 PSTN 语音。

A800P 能运行在 Asterisk<sup>®</sup>, Elastix<sup>®</sup>, FreeSWITCH™, trixbox<sup>®</sup>, Yate™ 以及 IPPBX/IVR 等开源操作系统上传输清晰的语音,可以作 SOHO 或中小型企业的 PBX, IVR, 以及 VoIP 语音网关等应用。

#### 典型应用

当需要接入四路 PSTN 线及四部模拟电话机时,用户可按下图安 装模块。FXS 模块对应的接口连接电话机,FXO 模块对应的接口连 接 PSTN 线。

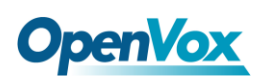

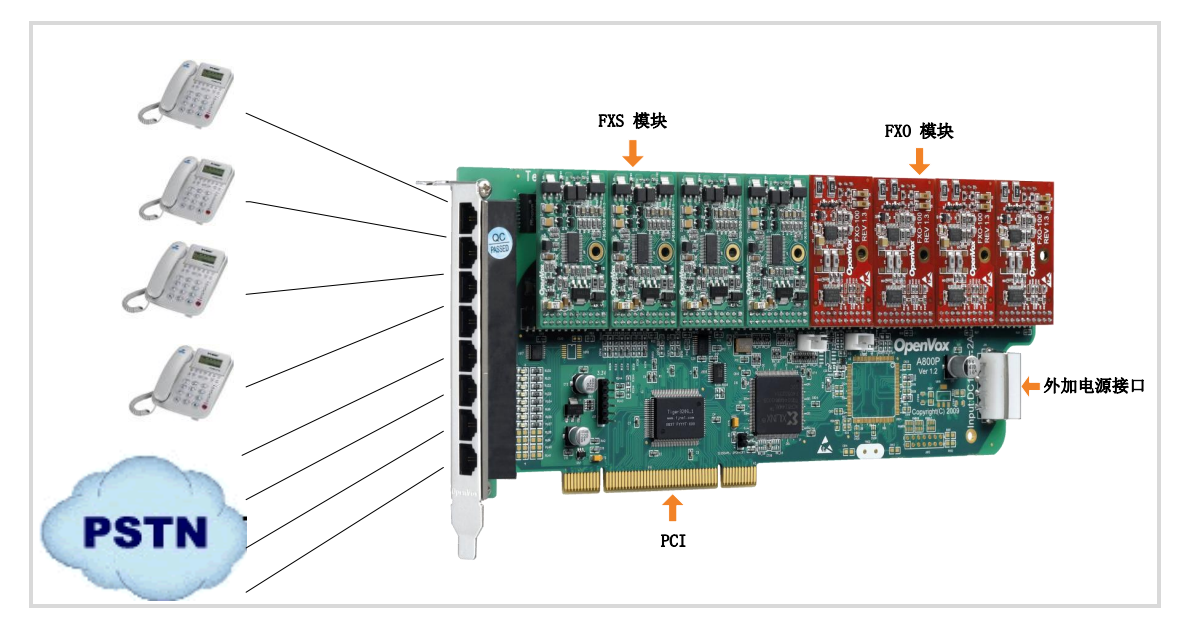

图 **2** 典型应用

#### 主要特性

- 全球通用
- ▶ 卓越的性价比
- 用户可根据需求选择模块数量
- > 高稳定性的固件使 I/O 加速,极大程度地降低了 CPU 负载
- 可扩展性:如果用户需要更多的端口,只需要安装相应型号的板 卡即可
- $\triangleright$  RoHS

## 认证

- $\triangleright$  CE, FCC, A-Tick
- $\triangleright$  trixbox <sup>TM</sup>
- $\triangleright$  Elastix<sup>®</sup>

<span id="page-9-0"></span>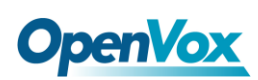

# 第二章 硬件安装

#### <span id="page-9-1"></span>**2.1** 电源

当安装了 FXS 模块时, 用户需要通过 12V 4-PIN 的连接器给板 卡提供外加电源。若安装了 FXS 模块而没有提供外加电源, 则 FXS 模块不能被系统识别。

#### <span id="page-9-2"></span>**2.2** 插槽

A800P 兼容工业标准的32-bit 5.0V、64-bit 3.3V以及 64-bit 5.0V 的 PCI 插槽,不兼容任何类型的PCI-E插槽。用户首先需要确认插槽 类型, 将A800P垂直插入任何一种PCI插槽。下图描述了四种插槽形 状。

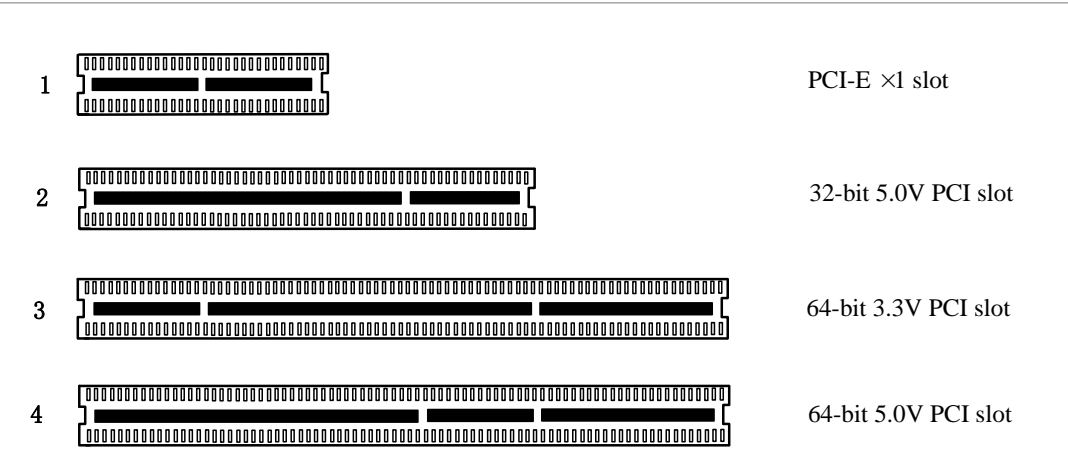

图**3 PCI**及**PCI-E**插槽

# **OpenVox**

### <span id="page-10-0"></span>**2.3** 时钟线

如果用户只有一张卡,那么这张卡上的所有通道都运行在同一时 钟频率下,此时,不需要时钟线。如果用户同时安装多张卡在一台机 器上,此时使用时钟线可以带来很多好处。如果不用时钟线,每张模 拟卡运行在各自的时钟频率下收发数据,精确度受到影响。在语音传 输过程中,这个问题可以忽略不计,但在传真及调制解调器等数据传 输中,可能产生不可估量的影响。数据丢失将导致通信中断甚至崩溃。 时钟线可以使所有的卡都工作在同一时钟源下,收发数据速率相同, 不会丢失数据。

如果用户能在卡上找到 J914(输入)及 J915(输出)接口, 则 表示此卡支持时钟线。关于时钟线的使用请参考链接 **[HERE](http://bbs.openvox.cn/viewthread.php?tid=874&extra=page%3D1)**。

## <span id="page-10-1"></span>**2.4 FXO**、**FXS**模块

FXO、FXS模块有下述简单区别:

- FXO为红色模块,FXS为绿色模块,一个FXO-100或FXS-100支持 一路模拟信号;
- FXO对应的端口为FXO口,连接PSTN线,使用FXS信令;而FXS 对应的端口为FXS口,连接模拟分机,使用FXO信令;

## <span id="page-10-2"></span>**2.5** 硬件安装

- 关闭电源;
- 检查是否需要时钟线;

# **OpenVox**

- > 确认插槽类型为PCI, 将A800P垂直插入插槽;
- 请将PSTN线连接FXO口,模拟分机连接FXS口;
- 固定板卡,接地;
- 供电。

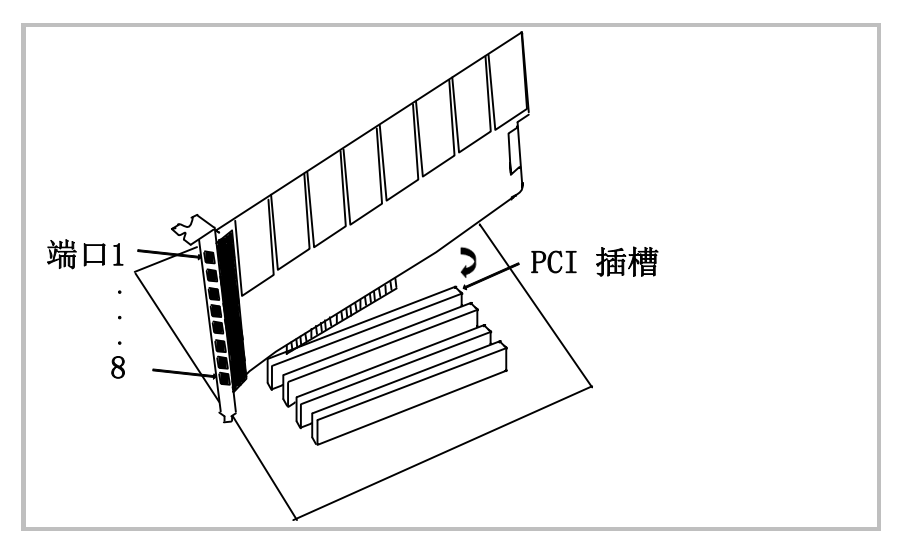

图**4** 硬件安装

注意**:** 当您安装了 FXS 模块时,需要提供外加电源。 在上述操作过程中,静电环是必不可少的,安装或卸 下板卡在断电之后方可进行。 连接硬件前请先检查

PSTN 线路及电话机是否可用。确定硬件安装正确之后,即可开始软 件安装。

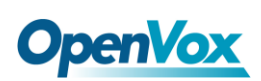

# <span id="page-12-0"></span>第三章 软件安装

### <span id="page-12-1"></span>**3.1** 下载

DAHDI 的源码包在 Digium 及 OpenVox 网站上均可获得。若驱 动从 Digium 官方网站下载, 则需要添加补丁, 因此建议用户从 OpenVox 网站上下载 DAHDI。接下来我们以 Asterisk-1.8.0、 dahdi-linux-complete-current 为例详细解说软件安装过程。

从 OpenVox 官方网站上下载 DAHDI 源码包:

*[http://downloads.openvox.cn/pub/drivers/dahdi-linux-complete/openvox\\_](http://downloads.openvox.cn/pub/drivers/dahdi-linux-complete/openvox_dahdi-linux-complete-current.tar.gz) [dahdi-linux-complete-current.tar.gz](http://downloads.openvox.cn/pub/drivers/dahdi-linux-complete/openvox_dahdi-linux-complete-current.tar.gz)*

从 Digium 网站上获取 Asterisk:

*[http://downloads.asterisk.org/pub/telephony/asterisk/releases/asterisk-1.8](http://downloads.asterisk.org/pub/telephony/asterisk/releases/asterisk-1.8.0.tar.gz)*

*[.0.tar.gz](http://downloads.asterisk.org/pub/telephony/asterisk/releases/asterisk-1.8.0.tar.gz)*

通常在目录 /usr/src/ 下运行如下指令,下载并解压 DAHDI 和 Asterisk:

**#\_wget[\\_http://downloads.openvox.cn/pub/drivers/da](http://downloads.openvox.cn/pub/drivers/dahdi-linux-complete/openvox_dahdi-linux-complete-current.tar.gz) [hdi-linux-complete/openvox\\_dahdi-linux-complete-c](http://downloads.openvox.cn/pub/drivers/dahdi-linux-complete/openvox_dahdi-linux-complete-current.tar.gz) [urrent.tar.gz](http://downloads.openvox.cn/pub/drivers/dahdi-linux-complete/openvox_dahdi-linux-complete-current.tar.gz)**

**#\_wget[\\_http://downloads.asterisk.org/pub/telephon](http://downloads.asterisk.org/pub/telephony/asterisk/releases/) [y/asterisk/releases/a](http://downloads.asterisk.org/pub/telephony/asterisk/releases/)sterisk-1.8.0.tar.gz**

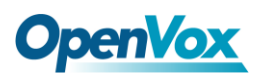

**#\_tar\_-xvzf\_openvox\_dahdi-linux-complete-current.**

**tar.gz**

**# tar –xvzf asterisk-1.8.0.tar.gz**

#### <span id="page-13-0"></span>**3.2** 安装

**1.** 硬件检测

**# lspci –vvvv**

通过上述指令检查系统是否识别 A800P。若检测到 A800P,则在输出 结果中将显示"Communication controller", 如图所示:

**01:02.0 Communication controller: Tiger Jet Network Inc. Tiger3XX Modem/ISDN interface Subsystem: Device 9500:0003 Control: I/O+ Mem+ BusMaster+ SpecCycle- MemWINV- VGASnoop- ParErr- Stepping- SERR- FastB2B- DisINTx- Status: Cap+ 66MHz- UDF- FastB2B- ParErr- DEVSEL=medium >TAbort- <TAbort- <MAbort- >SERR- <PERR- INTx- Latency: 64 (250ns min, 32000ns max) Interrupt: pin A routed to IRQ 5 Region 0: I/O ports at c800 [size=256] Region 1: Memory at dedff000 (32-bit, non-prefetchable) [size=4K] Capabilities: [40] Power Management version 2 Flags: PMEClk- DSI+ D1- D2+ AuxCurrent=55mA PME(D0+,D1- ,D2+,D3hot+,D3cold+) Status: D0 NoSoftRst- PME-Enable- DSel=0 DScale=0 PME- Kernel modules: opvxa1200, hisax**

图 **5** 硬件检测

如果系统没有检测到 A800P,请关闭电源,清扫 PCI 插槽或者将卡插 入其它相同类型插槽重新检测。

#### **2.** 依赖包安装

在安装 DAHDI 前请先检查是否所有的依赖包都安装成功, 如果依赖 包没有安装,将导致后续的软件安装无法顺利进行。请运行如下指令 逐个检查。

- **# yum install bison**
- **# yum install bison-devel**
- **# yum install ncurses**
- **# yum install ncurses-devel**
- **# yum install zlib**
- **# yum install zlib-devel**
- **# yum install openssl**
- **# yum install openssl-devel**
- **# yum install gnutls-devel**
- **# yum install gcc**
- **# yum install gcc-c++**
- **# yum install libxml2**
- **# yum install libxml2-devel**

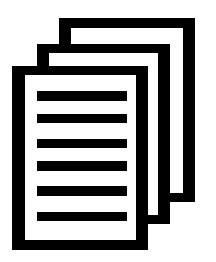

如果系统没有安装 kernel-devel,用户需要运行如下指令 安装与现有内核相匹配的 kernel-devel:

**# yum install kernel-devel-`uname –r`**

如果更新源中没有找到匹配的 kernel-devel, 那么就需要下载匹配的 RPM 包手动安装, 或者执行如下指定升级到最新的稳定内核版本:

#### **# yum install kernel kernel-devel**

安装完后重启系统应用新的内核,在新内核上继续后面的操作。

在上述依赖包的检测过程中,如果该依赖包已经安装,系统会提示已 经安装,不会继续安装这个包,用户可以运行下一条指令安装其它包; 如果没有安装,则会自动安装直到系统提示安装成功。

#### **3.** 安装 **DAHDI**

将路径转换到 dahdi-linux-complete-XX 源码包目录下 (XX 代表 DAHDI 版本), 运行如下指令安装 DAHDI:

- **# cd /usr/src/dahdi-linux-complete-XX**
- **# make**
- **# make install**
- **# make config**

注意**:** 如果运行"make"指令后系统显示报错信息,请 参考链接 [HERE](http://bbs.openvox.cn/viewthread.php?tid=1557&extra=page%3D1), 在此链接中介绍了如何安装补丁。 用户按照说明添加补丁之后,请再一次运行**"**make**"**,

若编译通过则继续操作后面两条指令。DAHDI 安装成功后便可以安 装 Asterisk。

# **OpenVox**

## **4.** 安装 **Asterisk**

请执行下述指令安装 Asterisk:

- **# cd ../asterisk-1.8.0**
- **# ./configure**
- **# make**
- **# make install**
- **# make samples**

运行"make samples"后将在目录/etc/asterisk下安装标准 示例配置文件。作为新手,用户可以执行"make samples"指令,这条指令并非必须执行。因为一旦执行 了这条指令之后,系统会自动备份保存以前安装的配置文件,并以新 的配置文件取代之。

#### <span id="page-16-0"></span>**3.3** 配置

#### **1.** 加载驱动

DAHDI和Asterisk编译都通过后,请运行下述指令加载驱动:

#### **# modprobe dahdi**

- **# modprobe opvxa1200 opermode=CHINA**
- **# dahdi\_genconf**

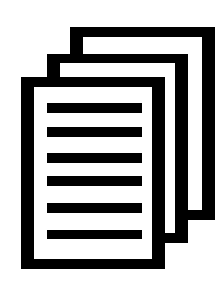

在运行完 **"**modprobe dahdi**"** 和**"**modprobe opvxa1200 opermode=CHINA**"**两条指令后,如果没有任何提示信 息输出,则表示驱动加载成功。**"**opvxa1200**"** 为A800P 的驱动模块,**"**opermode**"**只适用于FXO端口,也就是说

对FXS不起作用。用户也可以用其它国家制式取代 **"**CHINA**"**,请查 看文件 ../dahdi-linux-XX/linux/drivers/dahdi/fxo\_modules.h 获得其它 通信制式。

正常情况下,执行指令 **"**dahdi\_genconf**"**后,系统会自动生成 /etc/dahdi/system.conf 和 etc/asterisk/dahdi-channels.conf 两个文件。 检查生成的配置文件是否符合您的需求,您也可以手动修改相关参 数。值得注意的是,请确认dahdi-channels.conf 包含在chan\_dahdi.conf 中, 若没有, 请运行指令:

**# echo "#include dahdi-channels.conf" >> /etc/asterisk/chan\_dahdi.conf**

FXO 端口使用 FXS 信令,而 FXS 端口则采用 FXO 信令。下图显示 的是一部分基本通道配置文件 system.conf:

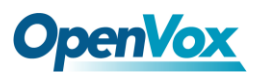

```
# Span 1: OPVXA1200/12 "OpenVox A1200P/A800P Board 13" fxoks=1 fxoks=2 fxoks=3 fxoks=4 fxsks=5 fxsks=6 fxsks=7 fxsks=8 # Global data loadzone = us defaultzone = us
```
#### 图 **6** 文件 **system.conf**

#### **2.** 修改国家制式

为了匹配国家通信制式,需要修改一些参数。例如,在中国,请修改 参数 loadzone 和 defaultzone, 如下所示:

**loadzone = cn** 

**defaultzone = cn** 

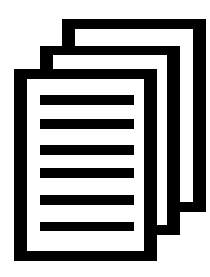

用户可以在文件 .. /dahdi-XX/tools/zonedata.c 中查找国 家参数。另外,还有一个参数在 /etc/asterisk/indications.conf 中也需要修改: **country=cn**

文件/etc/asterisk/dahdi-channels.conf 的一部分如图所示:

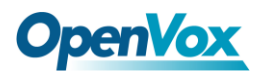

```
; Span 1: OPVXA1200/12 "OpenVox A1200P/A800P Board 13" ;;; line="1 OPVXA1200/12/1 FXOKS" signalling=fxo_ks callerid="Channel 1" <4001> mailbox=4001 group=5 context=from-internal channel => 1 callerid= mailbox= group= context=default ;;; line="2 OPVXA1200/12/2 FXOKS" signalling=fxo_ks callerid="Channel 2" <4002> mailbox=4002 group=5 context=from-internal channel => 2 callerid= mailbox= group= context=default ……
……
;;; line="5 OPVXA1200/12/5 FXSKS" signalling=fxs_ks callerid=asreceived group=0 context=from-pstn channel => 5 callerid= group= context=default ;;; line="6 OPVXA1200/12/6 FXSKS" signalling=fxs_ks callerid=asreceived group=0 context=from-pstn channel => 6 callerid= group= context=default ……
……
```
#### 图 **7** 文件 **dahdi-channels.conf** 的一部分

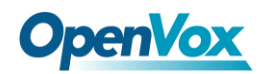

修改国家制式后请运行指令:

#### **# dahdi\_cfg –vvvvvv**

这条指令将从文件 system.conf 中读取并加载参数到硬件中。指令运

行的一部分输出结果显示如图:

**DAHDI Version: 2.3.0 Echo Canceller(s): Configuration ======================**

**Channel map:**

```
Channel 01: FXO Kewlstart (Default) (Echo Canceler: none) (Slaves: 01) Channel 02: FXO Kewlstart (Default) (Echo Canceler: none) (Slaves: 02) Channel 03: FXO Kewlstart (Default) (Echo Canceler: none) (Slaves: 03) Channel 04: FXO Kewlstart (Default) (Echo Canceler: none) (Slaves: 04) Channel 05: FXS Kewlstart (Default) (Echo Canceler: none) (Slaves: 05) Channel 06: FXS Kewlstart (Default) (Echo Canceler: none) (Slaves: 06) Channel 07: FXS Kewlstart (Default) (Echo Canceler: none) (Slaves: 07) Channel 08: FXS Kewlstart (Default) (Echo Canceler: none) (Slaves: 08)
```
**8 channels to configure.**

**Setting echocan for channel 1 to none Setting echocan for channel 2 to none Setting echocan for channel 3 to none Setting echocan for channel 4 to none Setting echocan for channel 5 to none Setting echocan for channel 6 to none Setting echocan for channel 7 to none Setting echocan for channel 8 to none**

图 **8** 通道图

#### **3.** 启动 **Asterisk**

**# asterisk -vvvvvgc**

如果 Asterisk 已运行,则执行**"**asterisk –r**"**代替。在 CLI 界面中, 请 运行:

#### **localhost\*CLI> dahdi show channels**

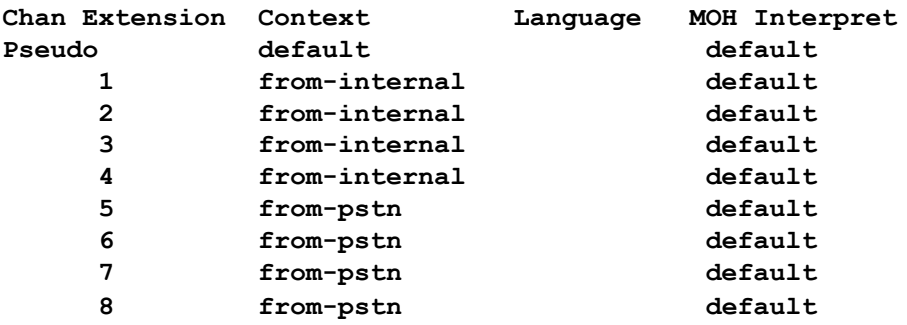

#### 图 **9** 通道状态

如果通道显示全部正确,说明 DAHDI 已成功加载到 Asterisk 中,接 下来请设置拨号方案。

#### **4.** 编写拨号方案

请在 extensions.conf 文件中编写拨号方案。下图介绍了一个简单的呼 入呼出方案:

#### **# vim /etc/asterisk/extensions.conf**

```
[from-pstn] exten => s,1,Answer() exten => s,n,Dial(dahdi/1,,r) exten => s,n,Hangup()
[from-internal] exten => 200,1,Dial(dahdi/7/outgoing_number) exten => 200,2,Hangup()
```
#### 图 **10** 拨号方案

**OpenVox** 

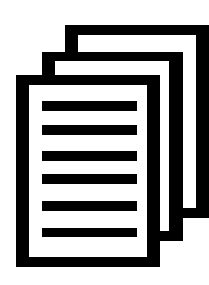

用户需要将上述拨号方案中的**"**outgoing\_number**"**替换 成被叫号码。该拨号方案实现如下功能:当内部分机拨 200 时,呼叫通过通道 7(FXO)连接;当呼叫来自 PSTN 时, Asterisk 首先应答, 然后通过通道 1 (FXS) 接通内

部分机。

设置拨号方案后请运行**"**asterisk –r**"**,并在 CLI 界面中执行指令 **"**reload**"**,接下来就可以拨号了。

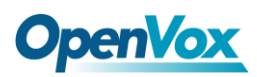

# <span id="page-23-0"></span>第四章 参考目录

**[www.openvox.cn](http://www.openvox.cn/)**

**[www.digium.com](http://www.digium.com/)**

**[www.asterisk.org](http://www.asterisk.org/)**

**[www.voip-info.org](http://www.voip-info.org/)**

**[www.asteriskguru.com](http://www.asteriskguru.com/)**

#### 温馨提示:

用户在安装和使用过程中遇到任何问题,请在 OpenVox 论坛或 wiki 上查找答案、留言。

**[OpenVox](http://bbs.openvox.cn/)** 论坛

**[OpenVox wiki](http://wiki.openvox.cn/index.php/%E9%A6%96%E9%A1%B5)**

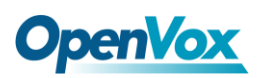

# <span id="page-24-0"></span>附录**A** 硬件指标

## • 重量、尺寸

 $\text{133}$ <br>
重量(g): 133

尺寸(mm): 246.7×106.7×16

#### • 接口

8 个工业标准的 RJ11 接口 PCI: 3.3V 或 5V PCI 2.2 以上

电源连接头: 12V 4-pin 连接头 (安装绿模块才需要外加电源)

#### •环境

温度: 0~50℃ (工作) - 40~125℃ (存储)

湿度: 10 ~90% 非凝结

#### •功耗

电压: 3.3V/5V/12V,3REN 最大功率损耗: 37W (8 个 FXS 模块) 7W (8 个 FXO 模块)

#### • 硬软件配置要求

 $RAM 128 + MB$ 

Linux kernel  $2.4.X \n\mathbb{R}$  2.6.X

#### CPU 800+ MH

# <span id="page-25-0"></span>附录 **B RJ11**引脚分配

A800P兼容4-pin和6-pin RJ11接口, 我们通过下面两个表来说明其引 脚分配。

## **4-pin RJ11**

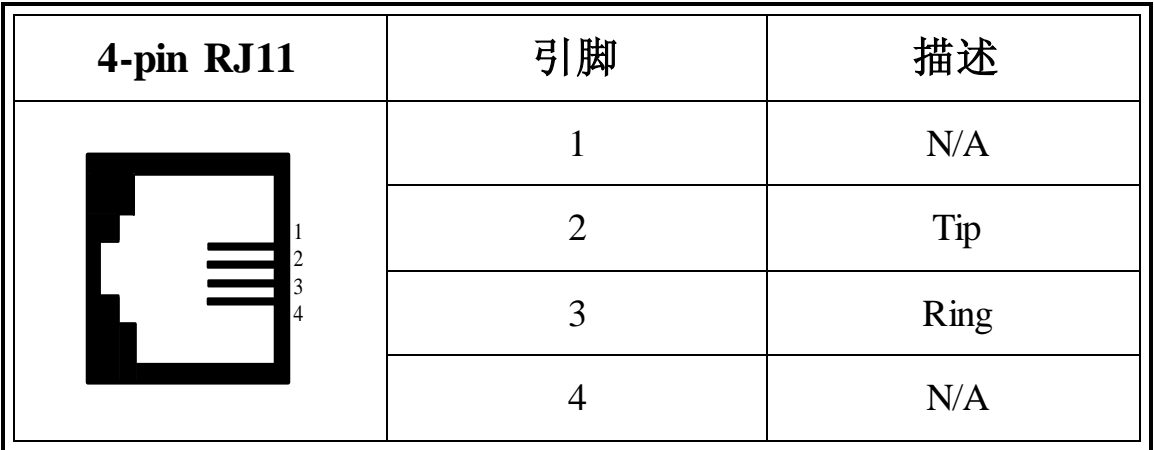

## **6-pin RJ11**

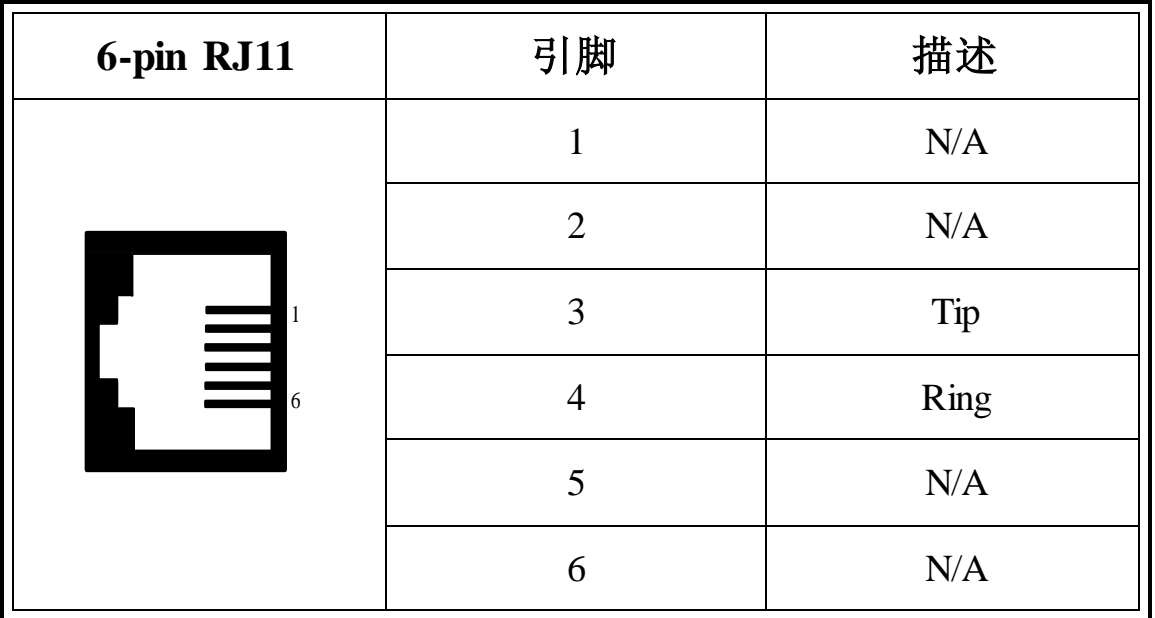